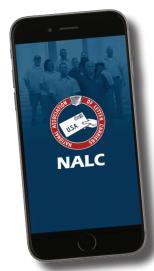

## **NALC Member App**

## Installation instructions for Android and iPhone

## Apple iPhone and iPad

- 1. On Apple iPhones, find the App Store (the letter A in a circle on a blue button) on your phone's home screen.
- When it opens, go to the search button (with the magnifying glass) in the lower right and click it.

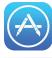

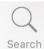

3. Q NALC member app

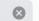

In the gray search bar at the top, enter "NALC Member App." Then hit the blue search button in the lower right.

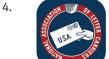

NALC Member App National Association...

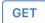

When you see the app, click the blue "Get" button at the right, and then it will turn to a green "Install" button. Click that. You will be asked for your password or touch ID, depending on how you've set up your phone. Once you authorize the installation, it will begin.

5. When completed, there will be a blue "Open" button, if you want to use it immediately. The NALC Member App also will appear on your home screen for whenever you want to use it.

While the app was built for phones, it can be used on iPads as well. Follow the instructions above, but your search will not

find the NALC Member App. Simply go to the top left where it says in blue, "iPad Only" and change it to "iPhone Only." You should now be able to download the app with the instructions above. Once the iPhone app is installed, you'll notice that it will automatically scale up to display full-size on the iPad screen, causing the buttons, fonts and

graphics to look proportionately larger than normal.

iPhone Only ▼

iPad Only

iPhone Only

## Android and other devices

1. On Android phones, find Google Play (sometimes called Google Play Store or Play). It looks like three overlapping triangles pointed right.

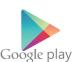

2. ≡ Google Play

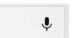

When it opens, go to the search bar at the top and enter "NALC Member App."

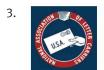

NALC Member App
National Association of Letter Carriers
5.0★

FREE

Click on the entry with the red, white and blue NALC logo, and then click on the green "Install" button. If it asks if you'll give the app access to your location, click the "Accept" button (location is used only to personalize push notifications and to give you a precise congressional directory).

4. After it has been installed, there will be a green "Open" button, if you want to use it immediately. The NALC Member App may appear on your home screen. If it doesn't, go to your phone's Apps function to find it and drag it to the home screen.

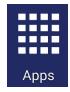

While the app was not designed for Amazon or BlackBerry devices, some features do function on these and on other devices that can install an Android APK file. The NALC Member App APK file is available at www.nalc.org/member-benefits/nalc-member-app for those who know how to manually install the file onto their devices. NALC does not offer technical support for installing the app on these or other devices.

At this time, NALC does not have an app for the Windows Phone.